# **DWM-221**

# **User Manual**

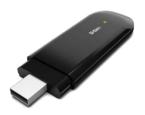

## Index

| LTE USB Adapter Introduction | 2  |
|------------------------------|----|
| Internet service             | 5  |
| SMS service                  | 6  |
| Contacts                     | 10 |
| USSD                         | 13 |
| STATISTICS                   | 14 |
| Settings                     | 15 |
| FAQs                         | 20 |

#### LTE USB ADAPTER INTRODUCTION

- To launch the Network Connect, double-click the shortcut icon on the desktop. It should be noted that:
- If the PIN code enabled, enter the correct one, then click OK.
   The (U)SIM will be locked after three retries of incorrect PIN code inputting;
- Enter the correct PUK to retrieve the default PIN code. After ten retries of incorrect PUK code inputting, please contact with your service provider;
- With the wrong PIN and PUK, all the network services are unavailable.
- 2. Main interface introduction

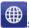

Connection

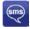

: Access to the Text Message

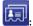

Access to the Phonebook interface

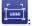

Access to USSD

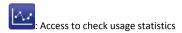

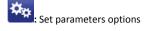

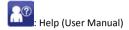

### 3. Status information

| Status       | Description                                                  |
|--------------|--------------------------------------------------------------|
| New message  | New message(s) arrived.                                      |
| Message full | Indicates the (U)SIM's storage of SMS is full.               |
| No device    | Indicates that system cannot find the device.                |
| Initializing | Indicates that the device is in the process of initializing. |
| Searching    | The device is searching for the network.                     |
| No service   | No suitable network.                                         |

| No (U)SIM card      | (U)SIM card not inserted or the device cannot recognized the (U)SIM.         |
|---------------------|------------------------------------------------------------------------------|
| Invalid (U)SIM card | The (U)SIM is out of service.                                                |
| Network signal      | Indicate the signal strength of the network.                                 |
| Network type        | GSM/GPRS, GUMTS, 4GLTE                                                       |
| Data service        | <b>E</b> EDGE available, <b>H</b> HSUPA available, <b>H</b> HSPA+ available. |

## 4. LED Indicator description

| State of LED indicator | Description                       |
|------------------------|-----------------------------------|
| RED Solid On           | No SIM card/ Error                |
| Green Solid On         | Register to network (not connect) |
| Green blinking         | Connected to network              |

<sup>\*</sup>Green blinking: Flash once every 0.5 seconds)

#### **INTERNET SERVICE**

1. Connecting with the default connection profile

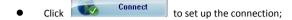

#### 2. Statistics information

The following window will be displayed at lower right corner of main interface when connecting to the internet.

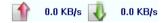

3. Disconnect from the internet

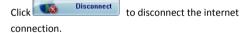

#### **SMS SERVICE**

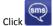

to enter SMS (Short Message Service) service interface.

Creating and sending a message. 1.

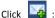

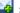

- Input the recipient number by one of the following options:
  - Enter the number directly;
  - Click **Send to**, choose the recipient number from the phonebook and add to the sending list, then click OK.
- Enter the message content;
- Click **Send** or **Save** to **Draft**. The message will be saved in the **Draft** when failed to send.

#### Note:

- You can group send a message at most 100 recipients;
- Each number should be separated by ",";

The message cannot expand 1,530 characters at most.

#### Inhox

 The following prompt box will be displayed when received a new message;

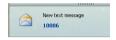

- Reply : Access the edit interface, write the content, click Send or Save to Draft;
- Forward Forward the selected message;

#### Note:

- The new message will be saved in PC when Connection Manager running only, else in (U)SIM instead;
- You can use "Shift" or "Ctrl" to selected several messages;

#### 3. Outbox

The message in the **Outbox** can be deleted or forwarded.

#### 4. Draft

- The MSG sent unsuccessfully will be saved in the **Draft**.
- Click the selected message;
- Confirm the recipient and the content, and click Send or Save to Draft.

## 5. Recycle

All deleted information will be saved in the Recycle.

- 6. The selected SMS can be operated as follows:
  - Save number:

To save the sender's information to the (U)SIM card or PC.

- Delete text message: To delete the selected message.
- Move to:

To move the selected message to *Outbox* or *Draft*.

Copy to:

To copy the selected message to Outbox or Draft.

- SMS Export
  - Right-click the selected the message;
  - Click SMS Export;
  - Specify the path and the file name, and click **Save**.

Note: The exported message will be saved as a \*.csv file.

#### **CONTACTS**

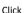

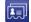

to enter Contacts interface.

#### 1. New

- Click
- Enter the Name and Mobile, and save it in the (U)SIM card or PC.

## 2. Searching a contact

- Click :
- Enter the key characters of you want to find in the
- The result will be displayed in turn.

#### 3. Viewing a contact

- Click Local or (U)SIM to display the contacts interface accordingly;
- Select a contact, then you can operate as follows:

- Edit : Modify the selected contact;
- Delete Delete the selected contact;
- Send SMS : Send a message to the selected contact;
- Copy to: Copy the contact between (U)SIM card and PC.

Note: The deleted contact information cannot be retrieved.

#### 4. Import

- Right-click the mouse;
- Click Contacts Import;
- Select the \*.vcf or \*.csv file and click Open;
- The import file will be saved in the current interface.

## 5. Export

- Right-click the selected contact;
- Click Contacts Export;
- You can saved the contact file as \*.csv file or \*.vcf file;

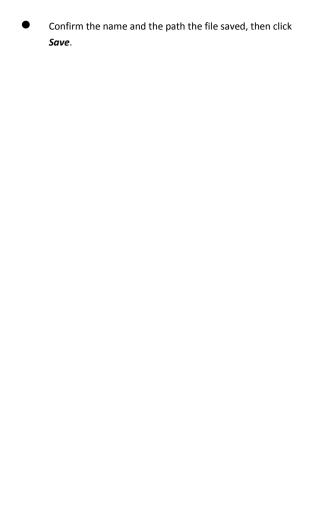

# **USSD**

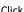

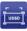

to enter USSD interface.

You can add, edit, delete, and send USSD operation. The result of sending will display on the edit box.

# **STATISTICS**

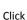

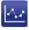

Click to enter STATISTICS interface.

View various connection statistics.

#### **SETTINGS**

Click

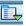

to list the functions

- 1. PIN Management
  - Enable PIN
    - Click Enable PIN;
    - Enter the correct PIN code and click OK.

Note: The PIN code should be a numeric string of 4-8 digits.

- Disable PIN
  - Click Disable PIN;
  - Enter the correct PIN code and click **OK**.
- Modify PIN
  - Click Modify PIN;
  - Enter the old PIN code and new PIN code, confirm the new PIN code and click OK.

## 2. Options (also can use

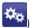

General

You may choose the alert tone when connected/disconnected to the internet.

- Text Message Setting
  - You may active the message alert tone, and also can set up your favorite tone via selecting a \*.wav file in the PC.
  - The number showed in the SMS center is read from the (U)SIM card automatically; modification is not recommended;

Note: SMS would not work with the wrong SMSC.

Contact with the service provider to get the correct

SMSC. You may select the period in the drop-box, it
specifies the validity which the message would
save in the network;

Note: The validity setting of SMS should be supported by the network.

Profile Management

Click the shortcut button, you can enter Profile Management page to set APN information.

#### Network

#### Network Type

- ✓ You can choose Auto or Only LTE or Only UMTS/HSPA or Only GPRS/EDGE. The device will register network according to the selected mode.
- ✓ The default mode is Auto.

#### Registration Mode

- Auto search and register is set as default value;
- Select Manual search and register before dialing, available networks will be listed when finished;
- Select an available network and click
   Register, and then the device will try to register.

#### Statistics

 You can get the statistics of daily/weekly/monthly/yearly report on downloading/uploading/connection time

### Diagnostics

You can view device information, Operator information, network status and so on information.

#### Language Selection

You can choose the different language UI.

## 3. Contacts Import

For more details, refer to Internet Contacts-4.

## 4. Contacts Export

For more details, refer to Internet Contacts-5.

#### 5. SMS Export

For more details, refer to Internet Text Message-5.

## 6. Help &About

- Help: To open the User Manual
- About: To get the Connection Manager information.

# 7. Show Menu Bar

You can display/not display the Menu Bar

#### **FAQS**

- Q: What shall I do if I cannot connect to the internet?
   A: Checking Setting and check the Profile is correct to
  - match the (U)SIM card operator. If not, can manual to enter the APN information to connect to the internet.
- 2. Q: Why can't I receive the message?
  - A: Please confirm whether the (U)SIM's SMS memory is full or not.
- 3. Q: Why the software doesn't run automatically when the device is plugged in?
  - A: Click My computer->data card disk->StartModem.exe. Or run the Connection Manager from Start of the OS if D-Link Connection Manager was installed.